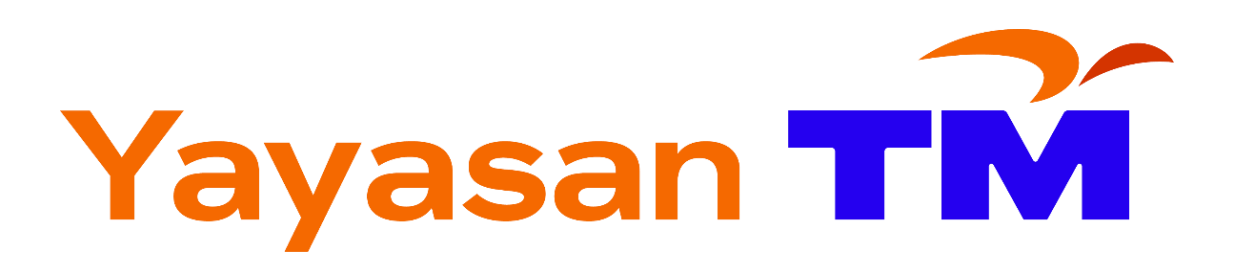

## **YTM SOCIAL IMPACT GRANT**

## DOCUMENT SUBMISSION GUIDELINES

Version 1.0

15 May 2024

## **GOOGLE DRIVE DOCUMENT SUBMISISON GUIDELINES**

(Advisable to use desktop/laptop)

- 1. Firstly, create a new folder named 'DOCUMENT SUBMISSION'.
- 2. Inside that folder, create a folder with your Organization Name as the folder name.
- 3. Please put all the documents as per "Document Submission Checklist Appendix A"
- 4. Now you need to upload the folder into your google drive. Open your google drive, click '**My Drive**' then '**Upload folder**'.

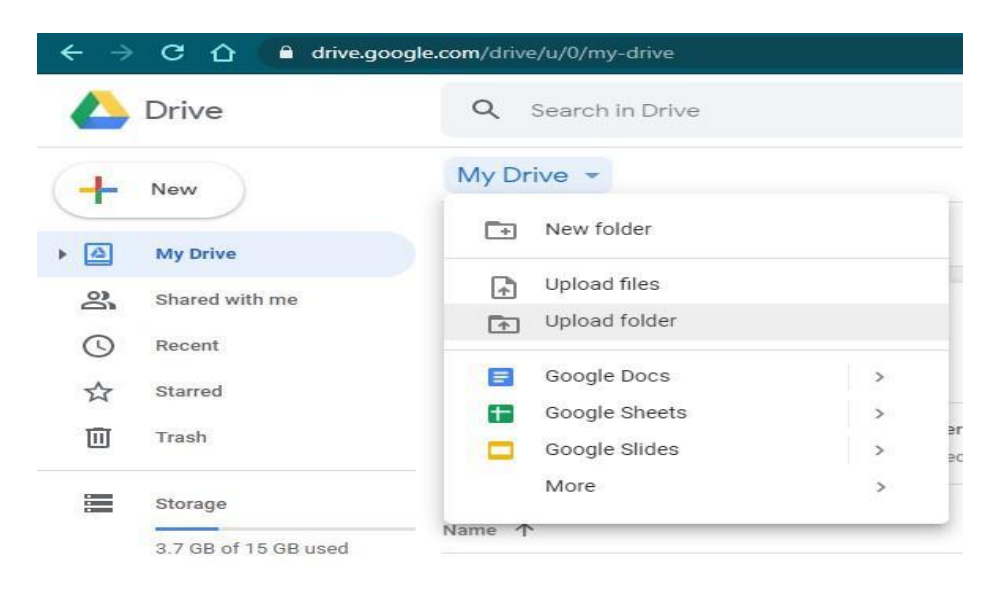

5. Choose the **main folder** – 'DOCUMENT SUBMISSION' and click '**Upload**'.

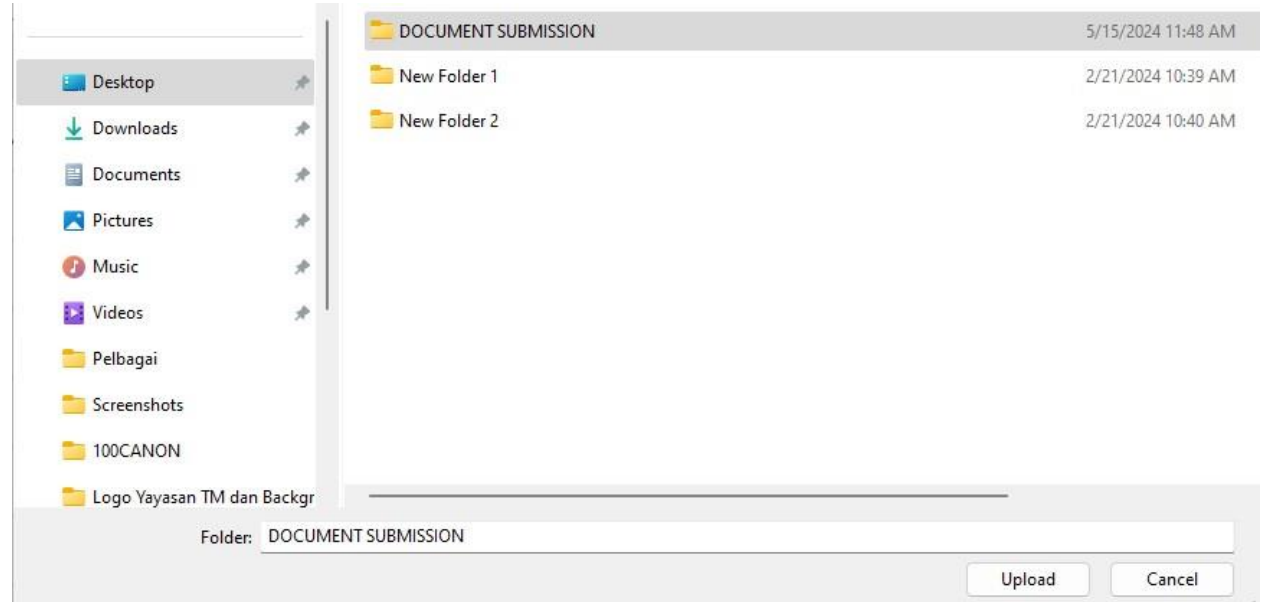

6. After the upload finished, right click on your main folder and click '**Get shareable link**'.

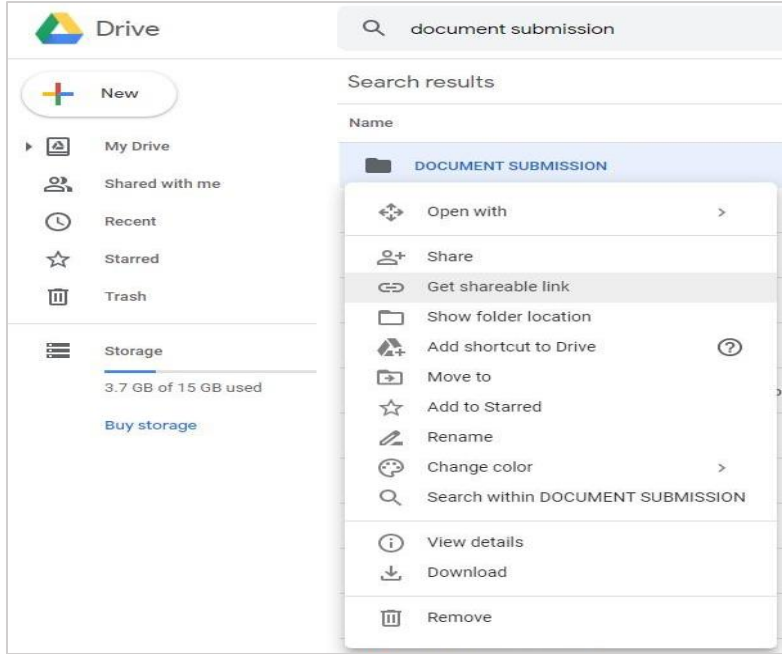

7. Make sure the setting is '**Link sharing is on**' and '**Anyone with the link can view**'. If not, click the toggle on the top right corner.

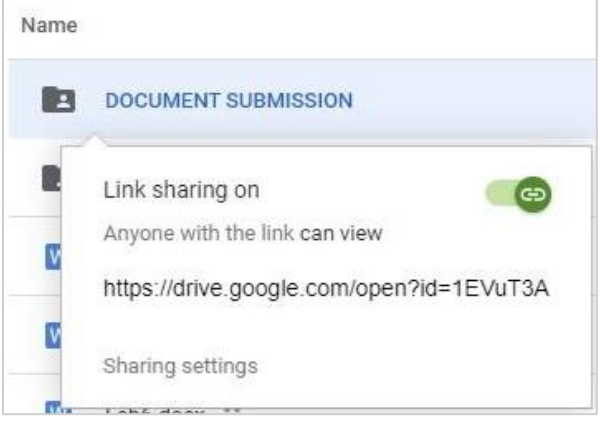

8. Send us the shareable link by clicking the link below.

Click **[here](https://forms.office.com/r/XGybuiXhhU)** to submit your document.

**9.** Should you have any further enquiries please contact **Mohd Hanif Bin Md Zin - 0133821983**